## **Настройка Windows XP при статических настройках подключения**

1. Откройте меню «Пуск» и выберите «Панель управления».

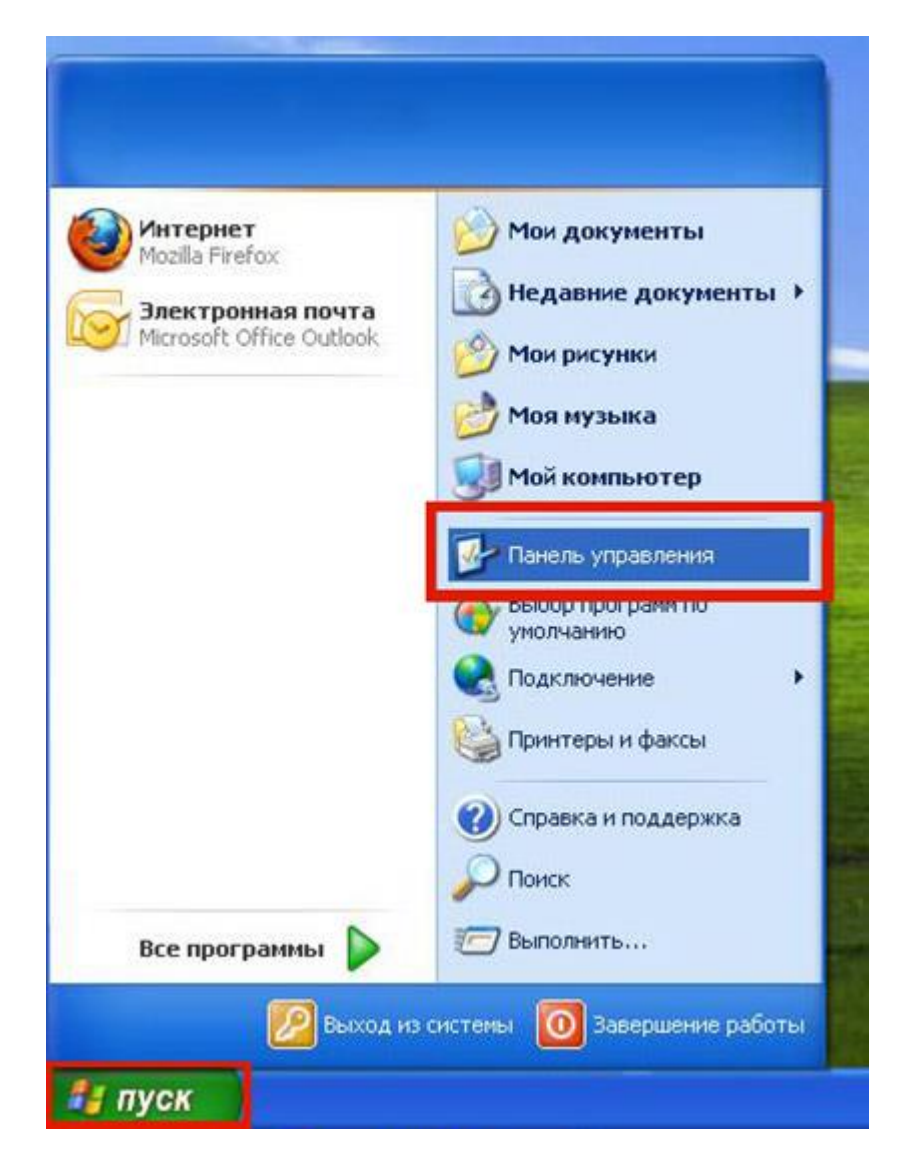

2. Если вид открывшегося окна соответствует приведённому ниже, то слева необходимо выбрать «Переключение к классическому виду». В другом случае перейдите к шагу 3.

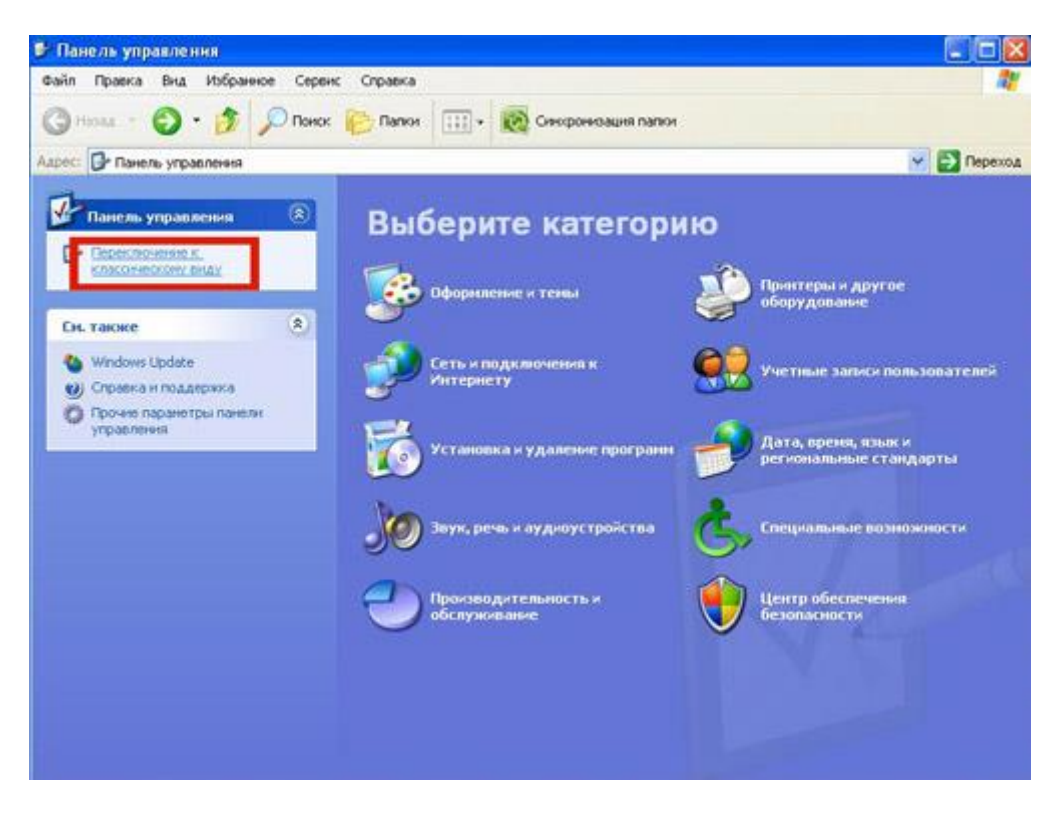

3. Далее двойным нажатием левой кнопки мыши необходимо открыть пункт «Сетевые подключения».

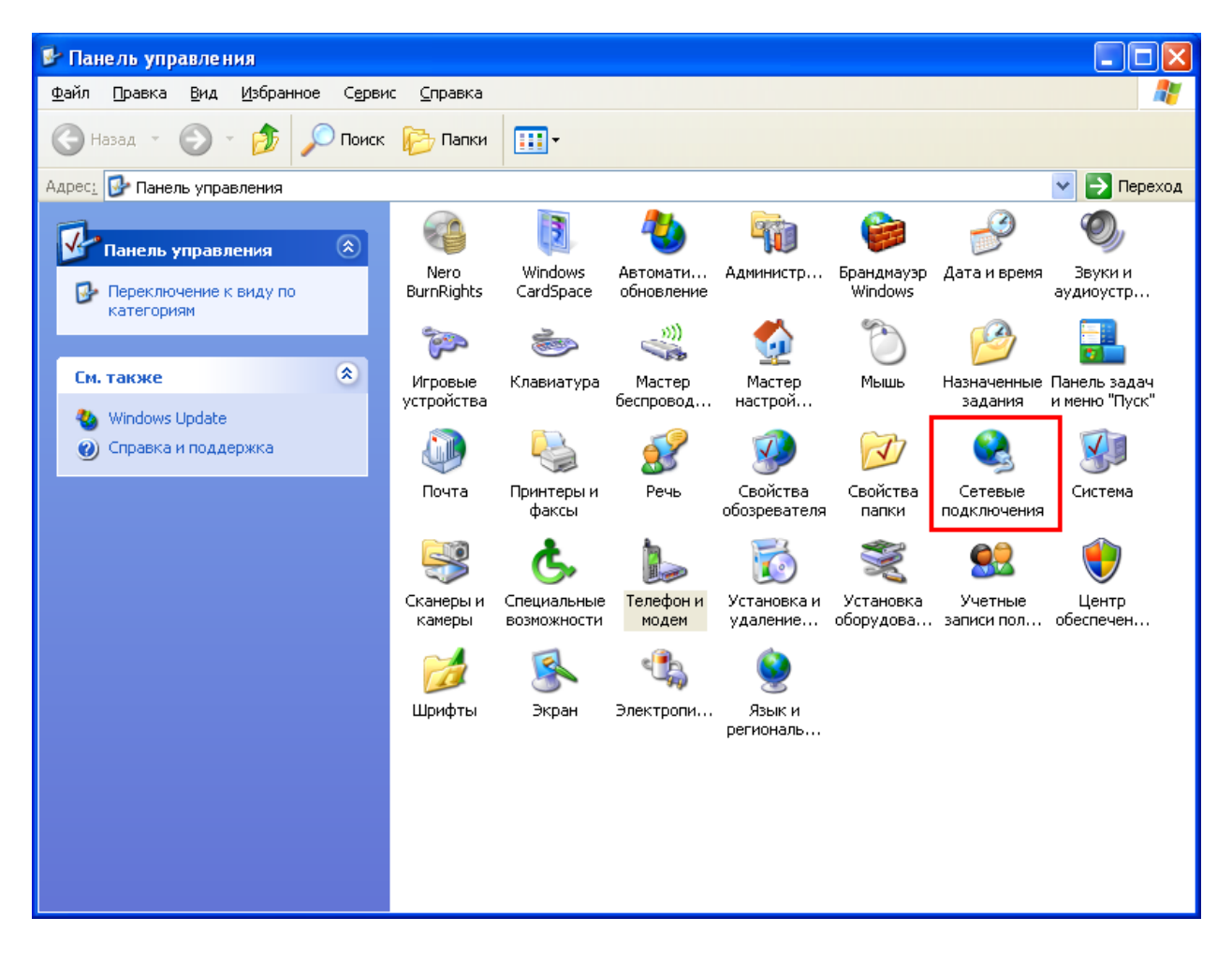

4. На значке «Подключение по локальной сети» необходимо нажать правой кнопкой и выбрать пункт «Свойства».

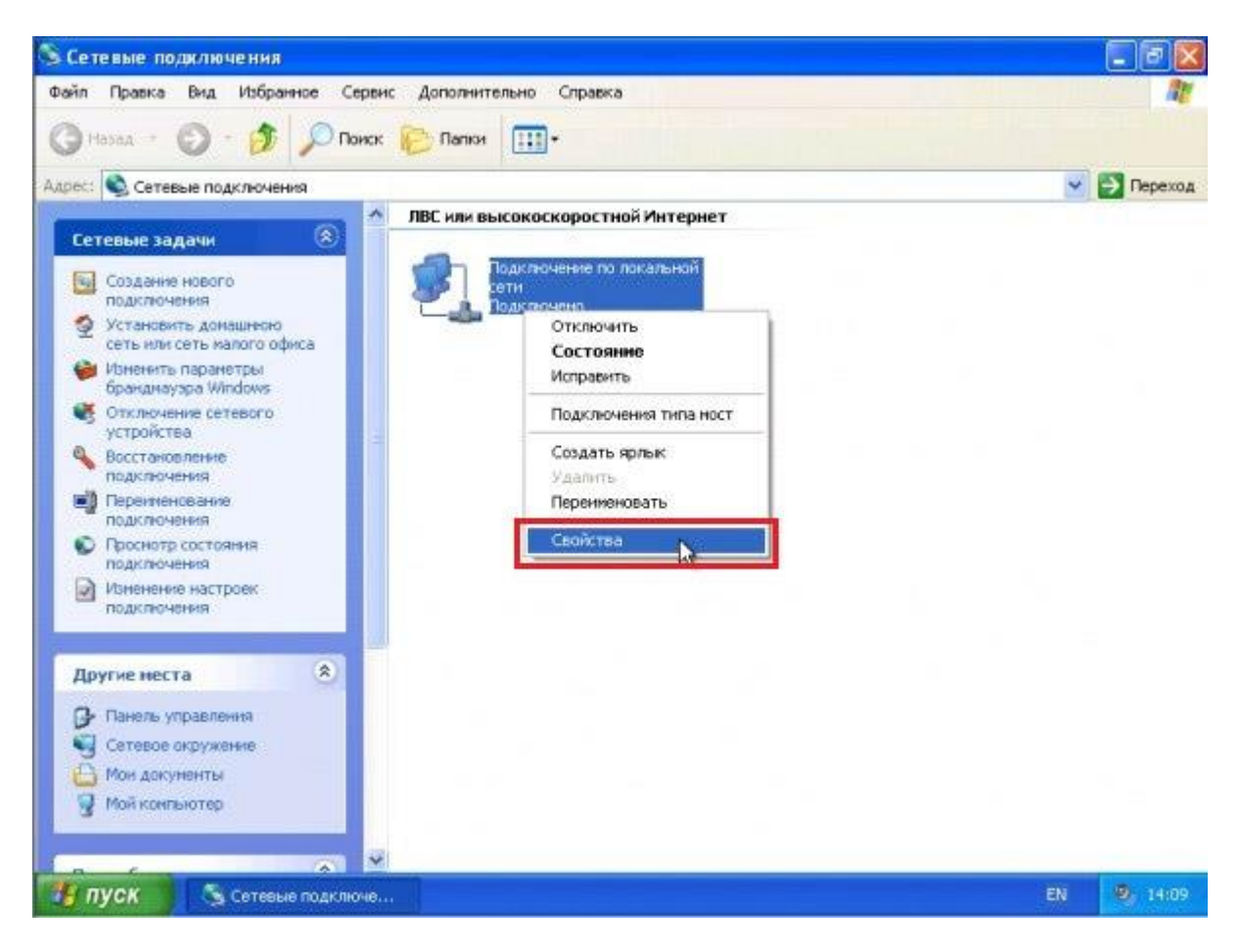

5. На вкладке «Общие» необходимо выбрать пункт «Протокол Интернета (TCP/IP)» и нажать кнопку «Свойства».

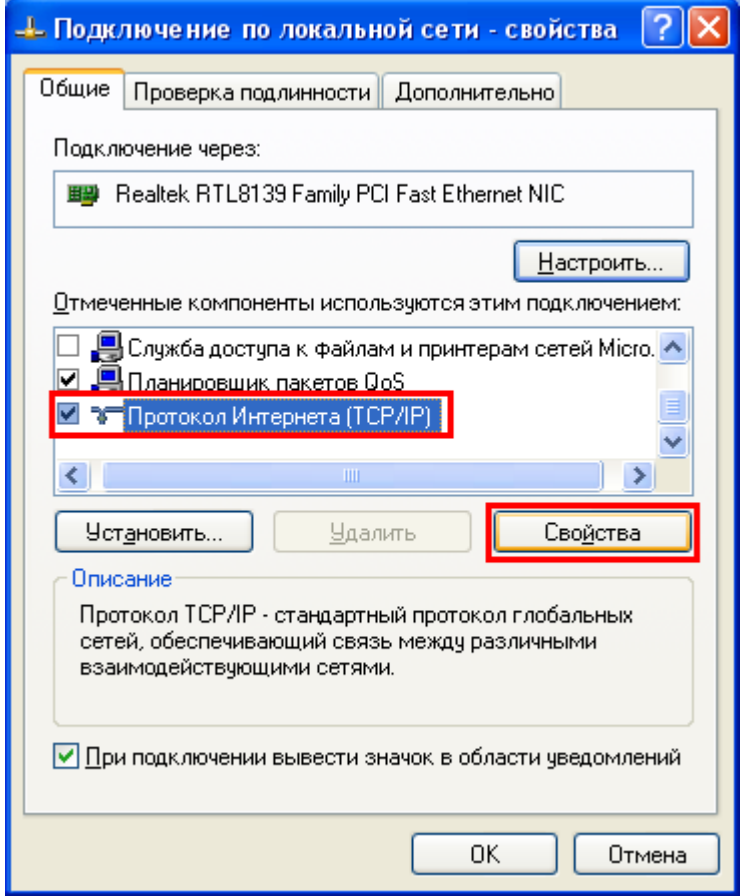

6. В открывшемся окне необходимо выбрать пункты «Использовать следующий IP-адрес» и «Использовать следующие адреса DNS-серверов».

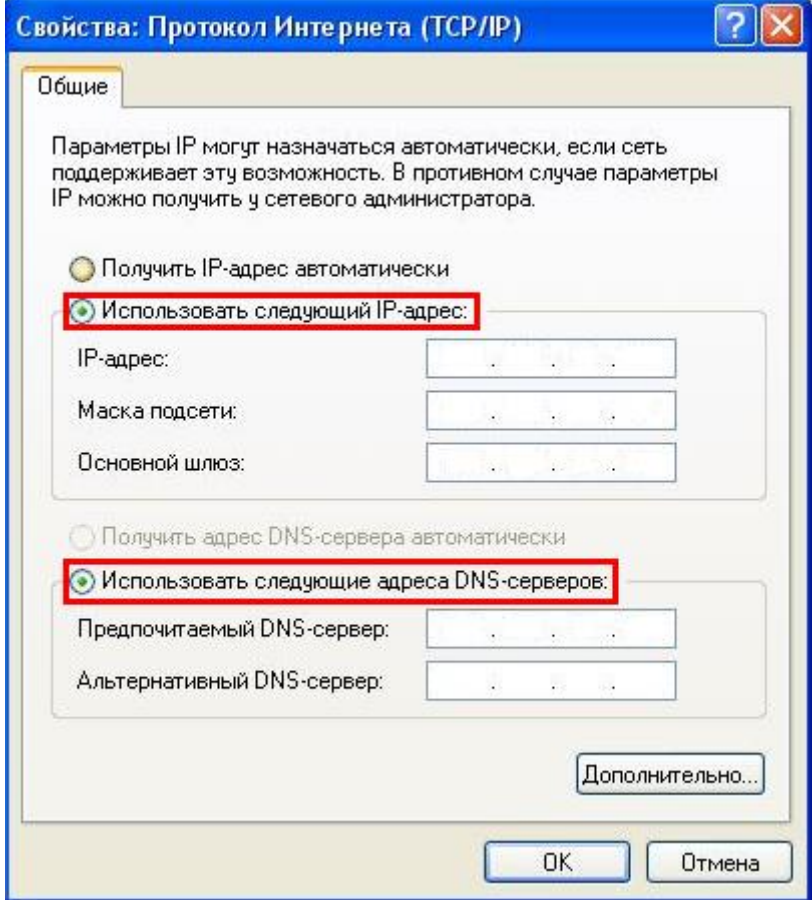

7. Далее необходимо в поля «IP-адрес», «Маска подсети», «Основной шлюз», «Предпочитаемый DNS-сервер» и «Альтернативный DNS-сервер» ввести соответствующие параметры, выданные при подключении к сети АКАДО. Настройки Вы также можете уточнить, позвонив в техническую поддержку АКАДО. После ввода необходимо применить параметры, нажав кнопку «ОК».

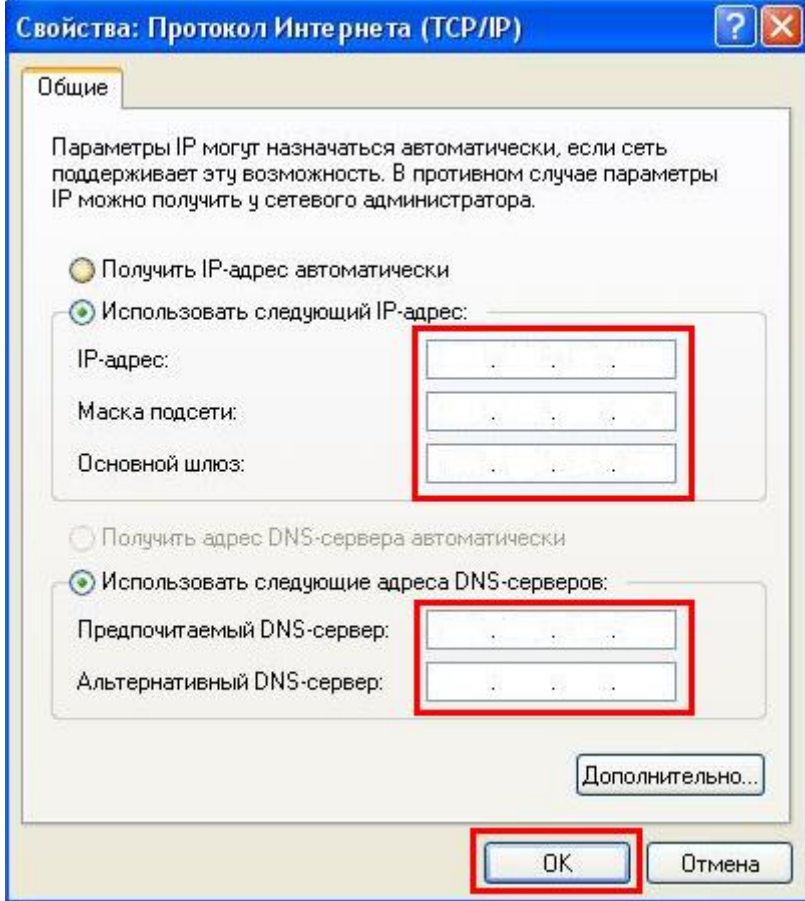

8. В следующем окне необходимо нажать также кнопку «ОК» или кнопку «Закрыть».

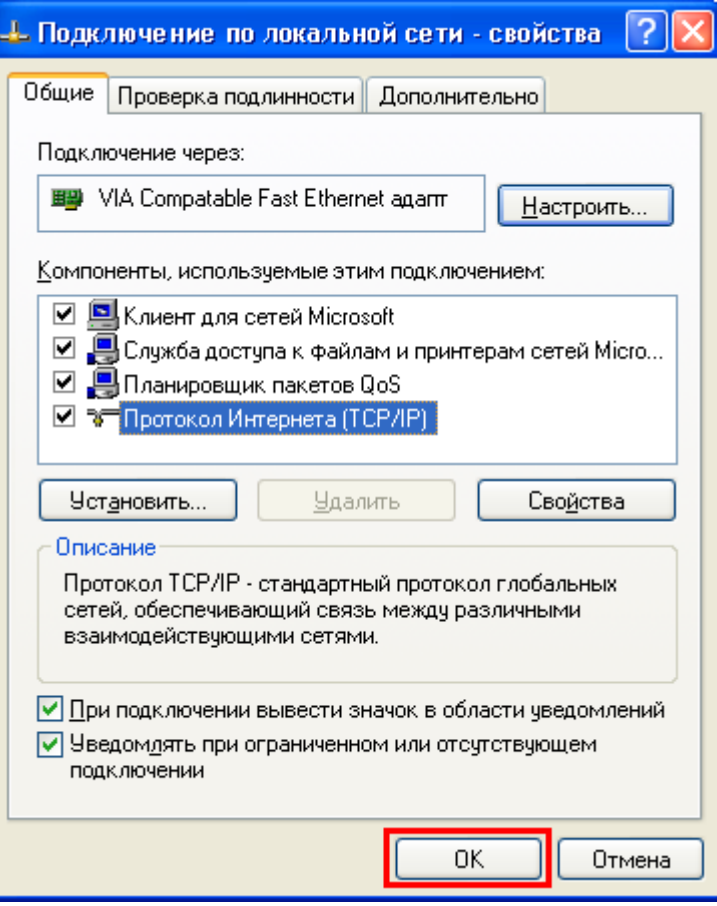

Настройка завершена.